# **CZMESURE** AGRÉGEZ COMPAREZ VISUALISEZ VALORISEZ

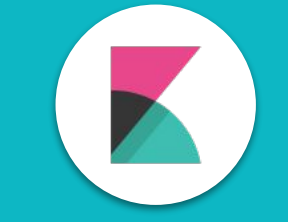

#### Création de tableaux de bord

*Thomas Porquet - Frédéric Truong - Dominique Lechaudel - Yannick Schurter - Steven Wilmouth*

#### **OBJECTIFS**

- ▹ Suivi de l'usage des ressources électroniques
- ▹ Mise à disposition d'outils pour les négociateurs
- $\triangleright$  Gestion de la politique d'acquisitions
- ▹ Valorisation des acquisitions
- $\triangleright$  Détection des abus

#### COMPÉTENCES REQUISES

3

- ▹ Capacités documentaires et informatiques
- ▹ Maîtrise de l'environnement numérique
- ▹ Partage des objectifs au sein d'une équipe mixte
- ▹ Curiosité pour les nouvelles technologies
- ▹ Conception de tableaux de bord

PROGRAMME

- 1. Un peu de contexte
	- 1.1. Principe d'ezMESURE
	- 1.2. Produire des événements de consultation
- 2. Les étapes du chargement dans ezMESURE
	- 2.1. Obtenir son token d'authentification
	- 2.2. Charger les événements de consultation
	- 2.3. Automatiser le chargement
- 3. Présentation du moteur de recherche Elasticsearch
- 4. Utilisation de Kibana pour la création de tableaux de bord
- 5. Création de vos tableaux de bord personnalisés

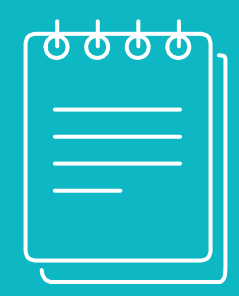

# UN PEU DE CONTEXTE

L'environnement ezMESURE

#### PRINCIPE D'EZMESURE (ARCHITECTURE)

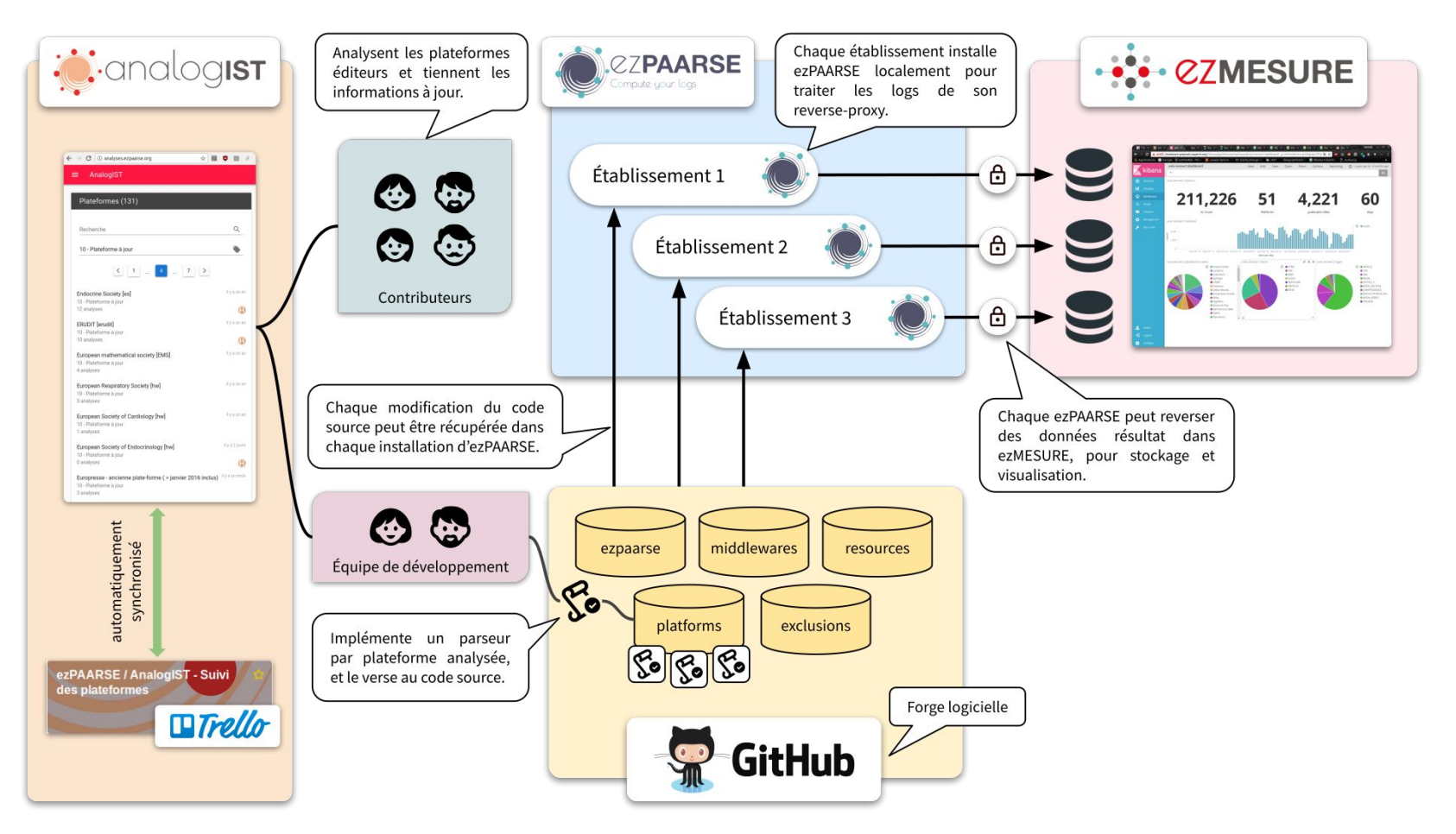

### PRODUIRE DES ÉVÉNEMENTS DE CONSULTATION

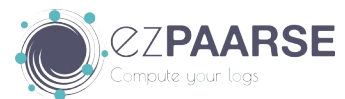

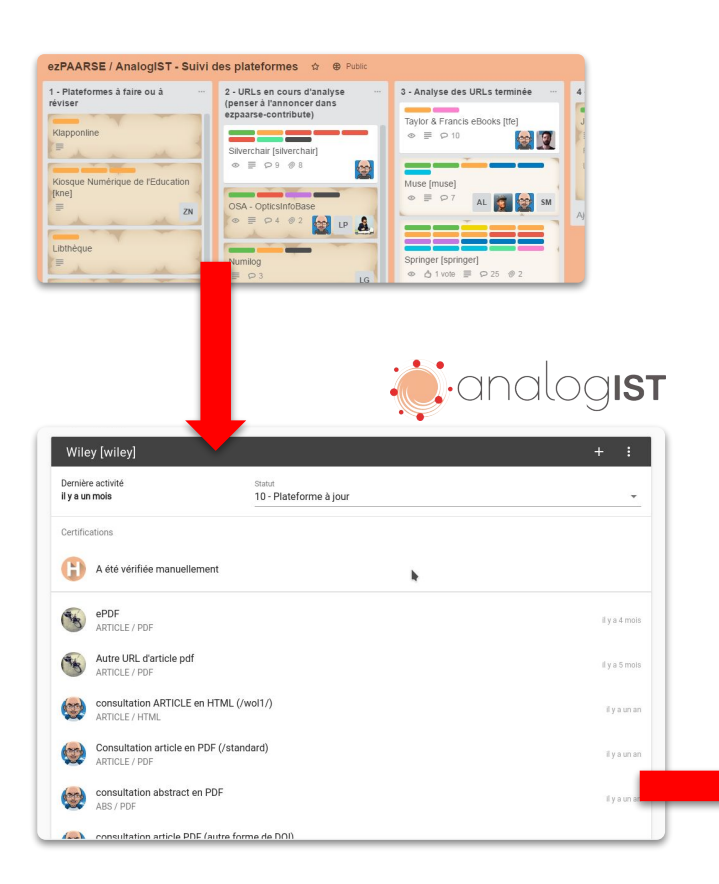

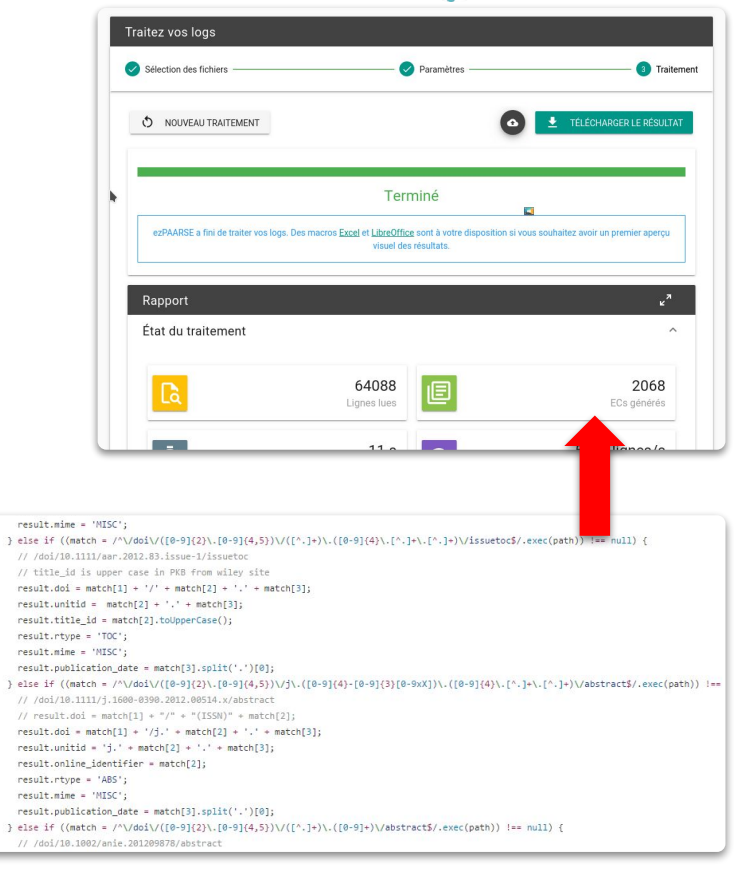

 $30^{\circ}$ 

 $40^{\circ}$ 

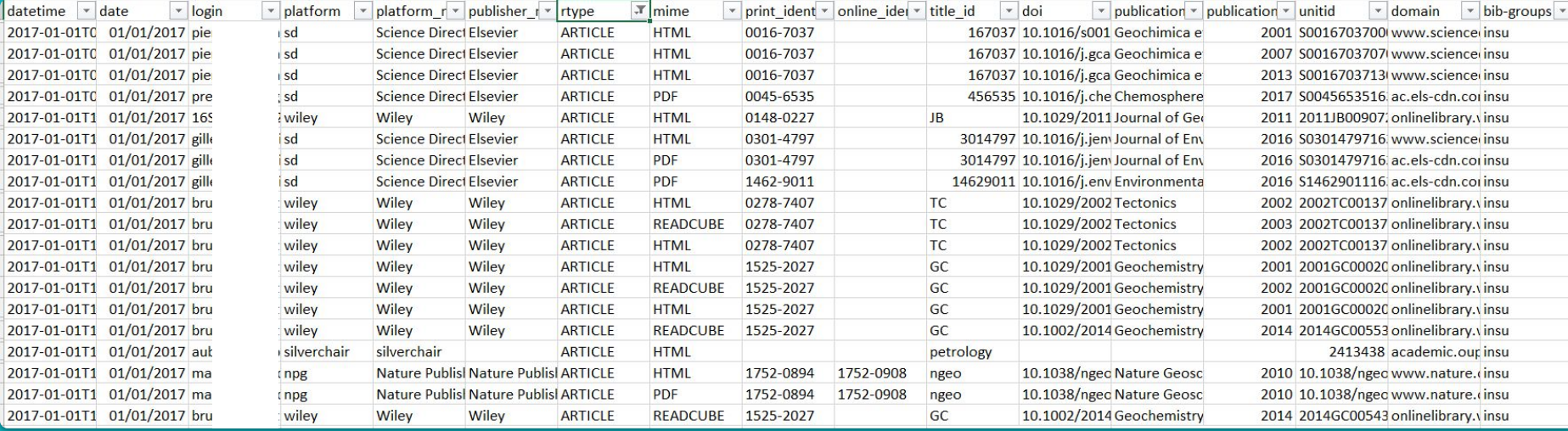

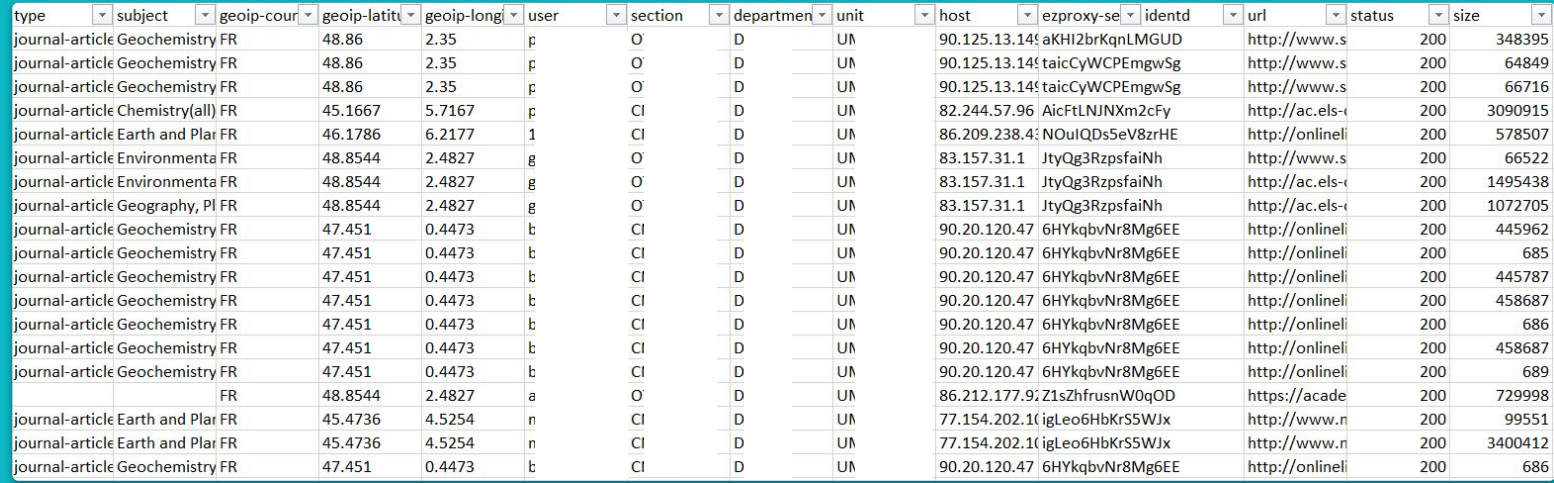

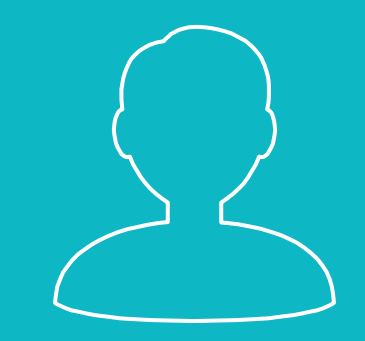

## COMPTE EZMESURE

Création et connexion

### ACCÈS À VOTRE COMPTE EZMESURE

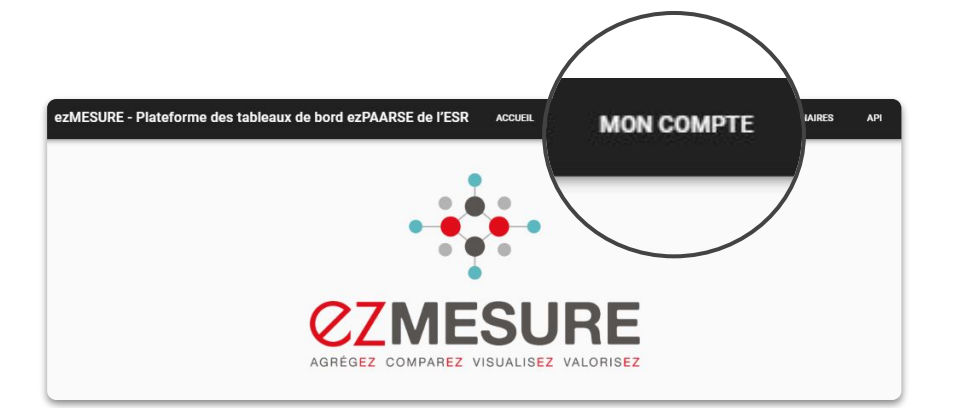

#### 1 Accédez à<https://ezmesure.couperin.org>

2 Cliquez sur "MON COMPTE"

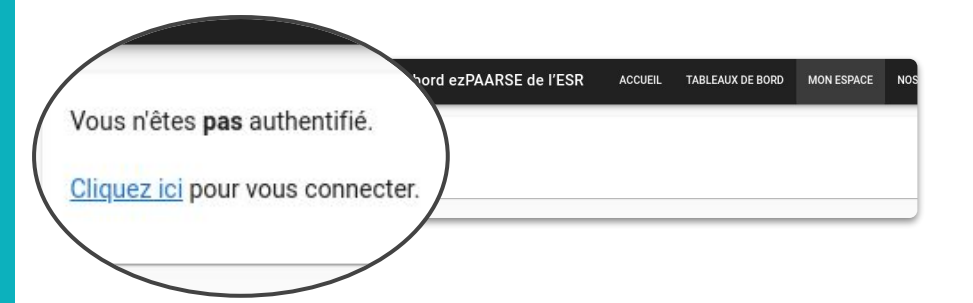

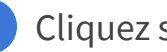

3 Cliquez sur le bouton de connexion

11

Pour vous connecter, choisissez le fournisseur d'identité de votre établissement dans la liste déroulante.

Vous pouvez également utiliser un « compte CRU », mais les informations seront moins intéressantes.

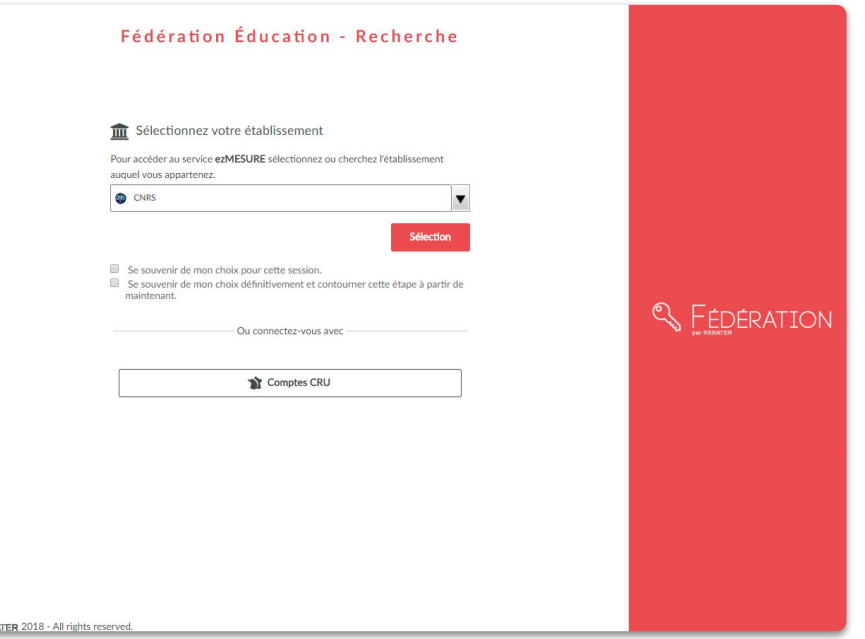

#### ACTIVATION DE VOTRE COMPTE

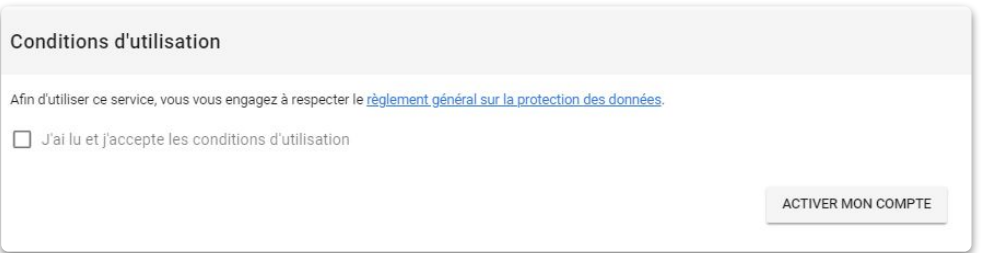

Cochez la case après avoir pris connaissance du RGPD.

1

2

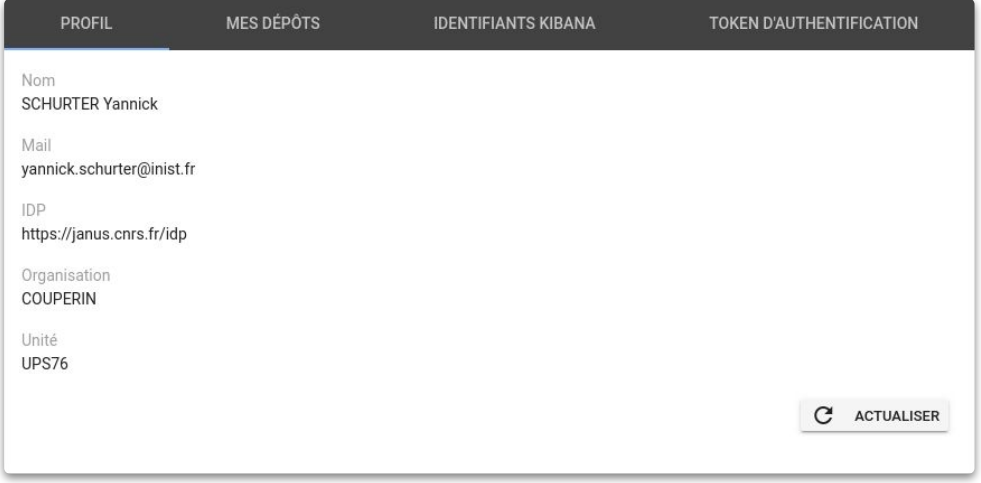

Vous pouvez maintenant accéder à votre compte ezMESURE.

## RÉCUPÉRATION DE VOTRE TOKEN

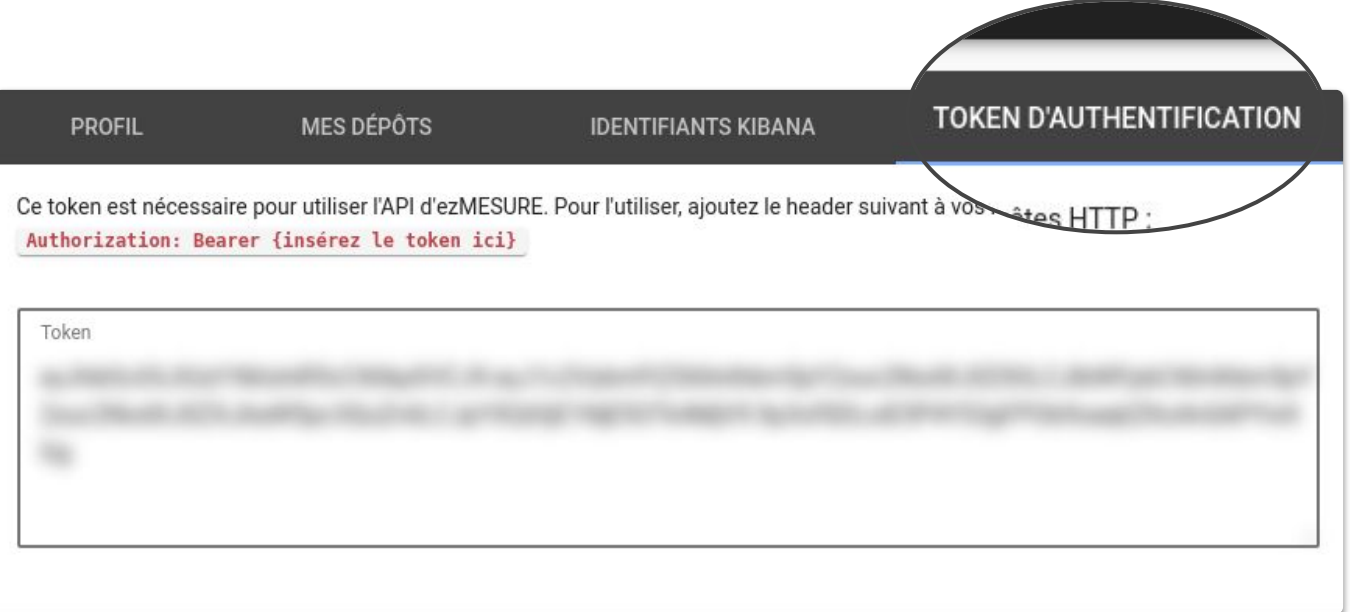

# CHARGER DANS EZMESURE

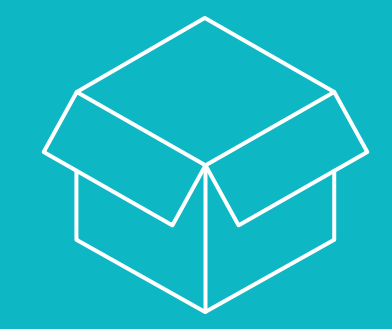

Les moyens à votre disposition

## SERVICE DÉPÔT DE FICHIERS

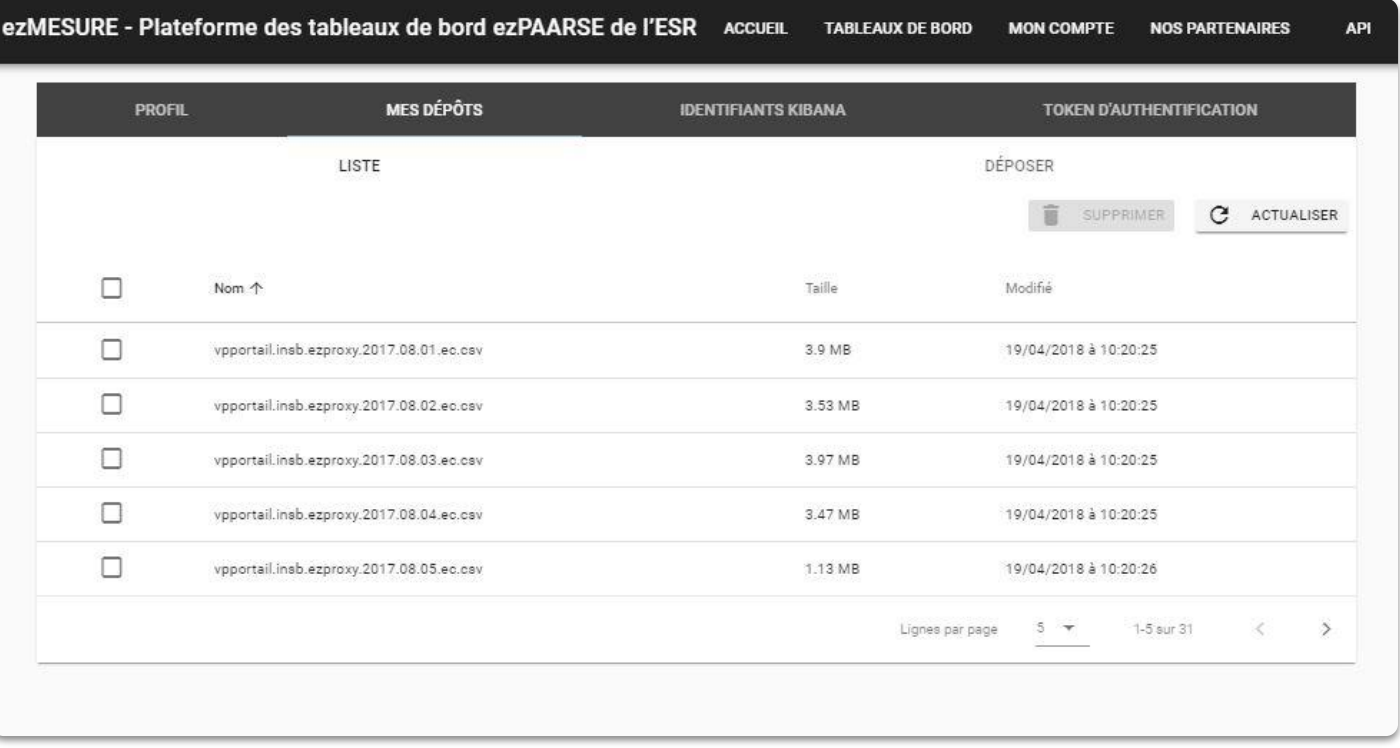

#### **BOUTON DE CHARGEMENT DEPUIS EZPAARSE**

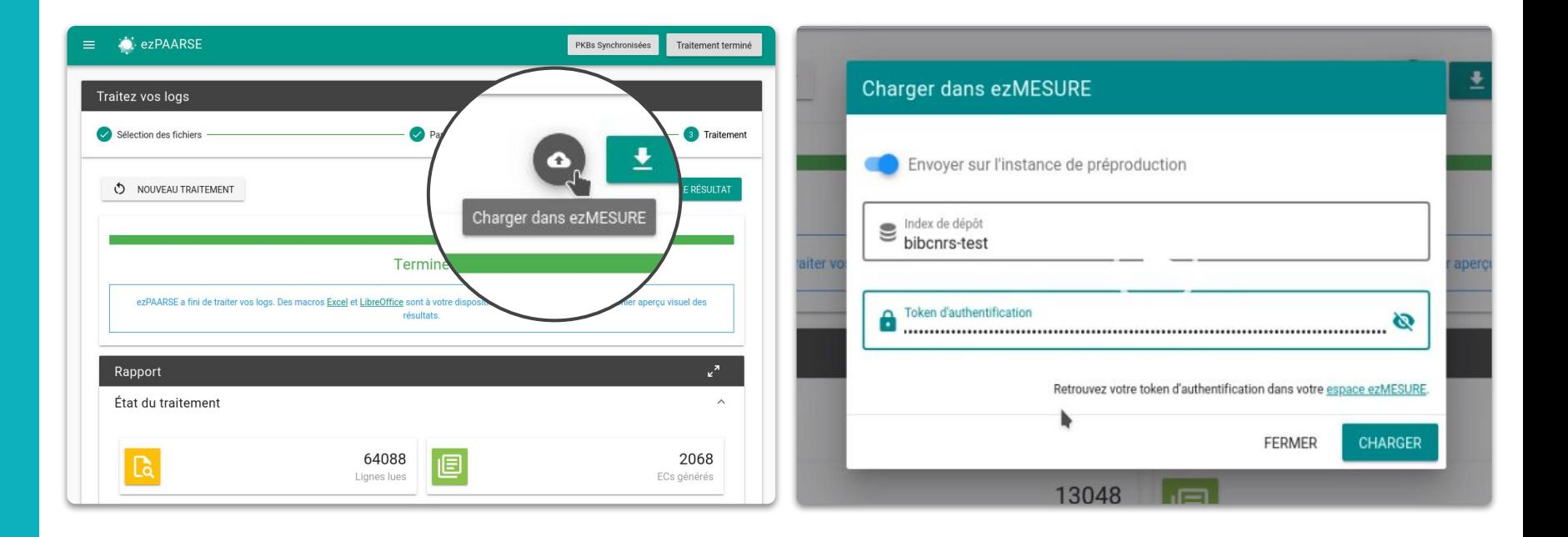

#### EN LIGNE DE COMMANDE

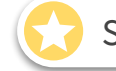

Solution préconisée pour l'automatisation des chargements

\$ ezmesure indices insert bibcnrs-insmi /data/ezproxy.ec.csv.gz

```
ezproxy.ec.csv.gz => bibcnrs-insmi [=========================================] 100% 0.0s 
Total sent: 36
   Inserted: 0 (0%)
  Updated: 36 (100%)
   Failed: 0 (0%)
Global metrics
   Files: 1
   Total sent: 36
     Inserted: 0 (0%)
    Updated: 36 (100%)
     Failed: 0 (0%)
```
#### LE MOTEUR DE RECHERCHE ELASTICSEARCH

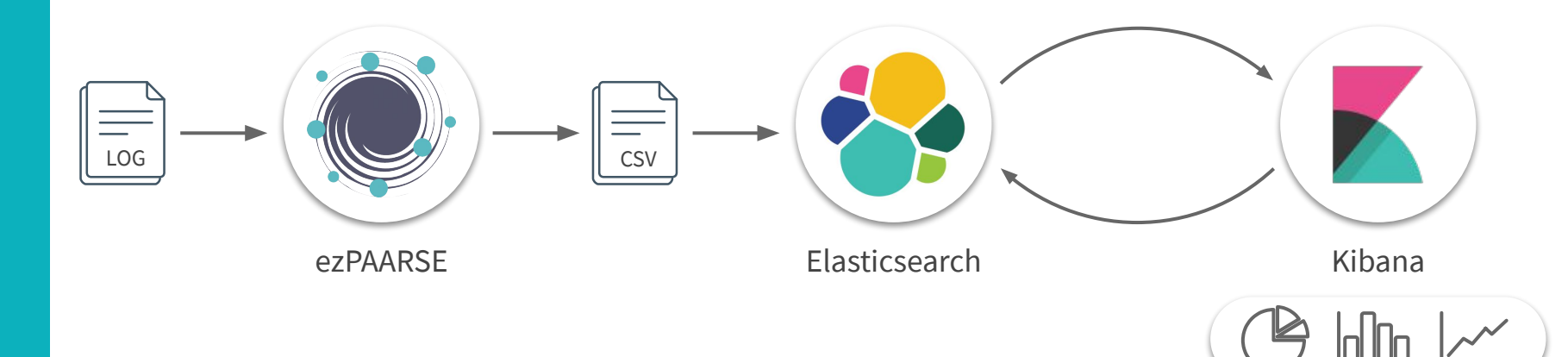

# CRÉATION DE TABLEAUX DE BORD

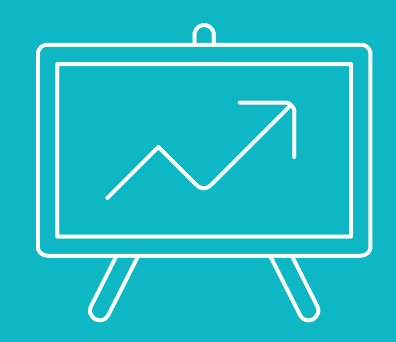

Kibana en pratique

#### QU'EST-CE QUE KIBANA ?

Kibana est un outil de visualisation de données pour Elasticsearch. Il est **open source** et sous licence Apache (version 2).

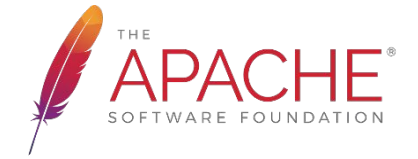

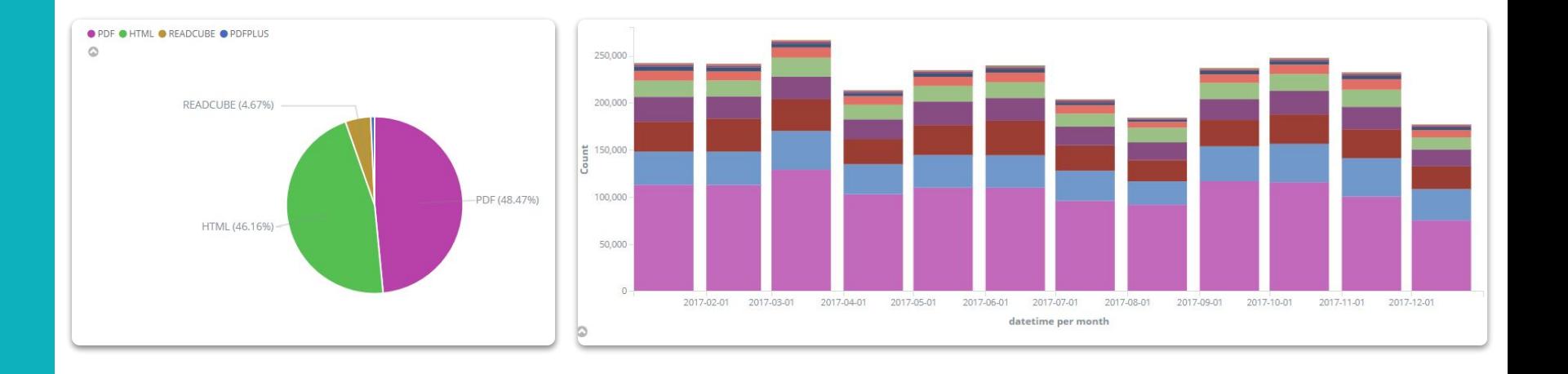

#### ACCÈS À VOTRE ESPACE KIBANA **TABLEAUX DE BORD** ezMESURE - Plateforme des tableaux de bord ezPAARSE de l'I PTE NOS PARTENAIRES API Vous n'êtes pas authentifié. Cliquez ici pour vous connecter.

Cliquez sur "TABLEAUX DE BORD"

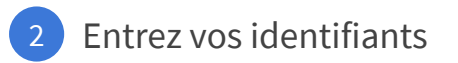

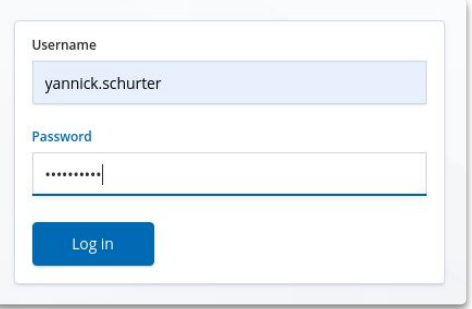

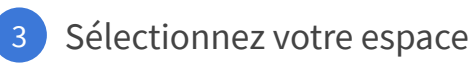

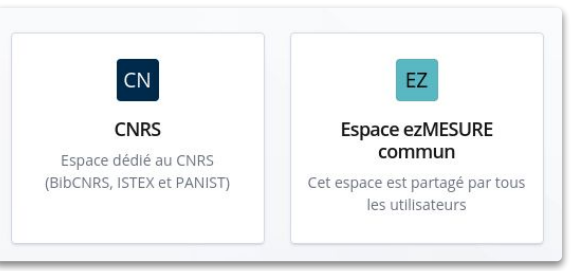

# DEMO!

*En images c'est bien, mais en live c'est mieux !*

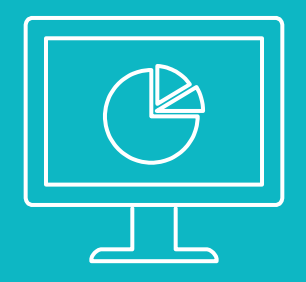

#### ESPACE PERSONNALISÉ

23

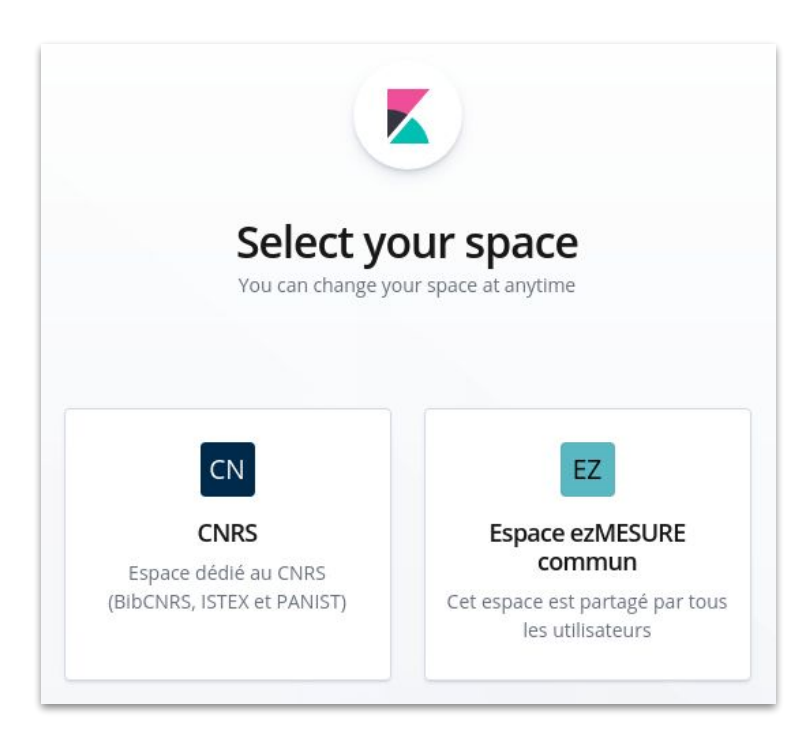

#### DASHBOARD : [TABLEAU DE BORD AGRÉGÉ DES UNIVERSITÉS](https://ezmesure.couperin.org/kibana/goto/05af85c3cc099b1c1e6d64b50fd6edbe)

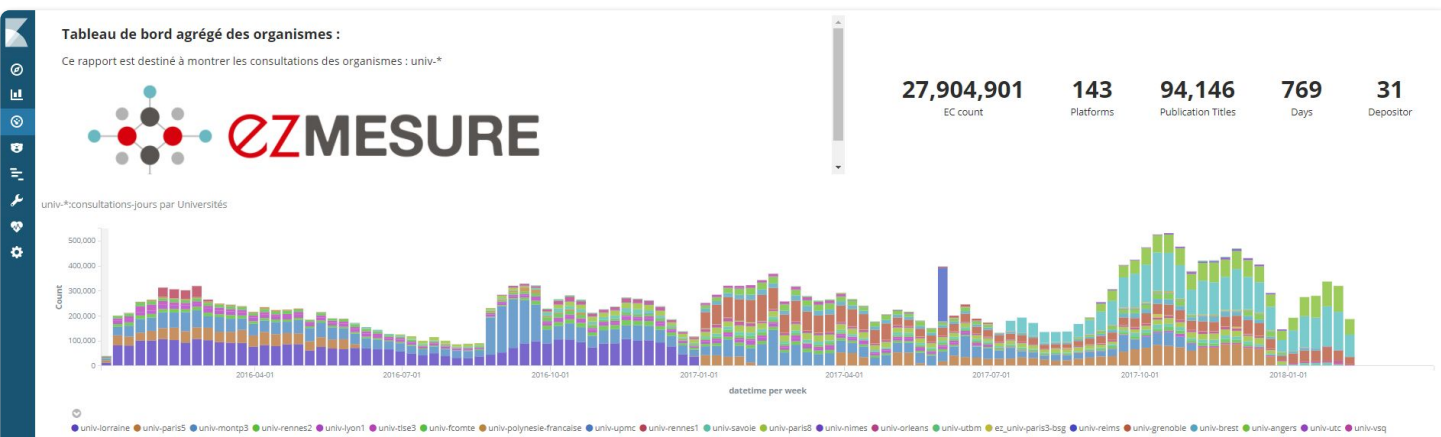

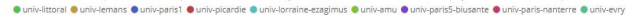

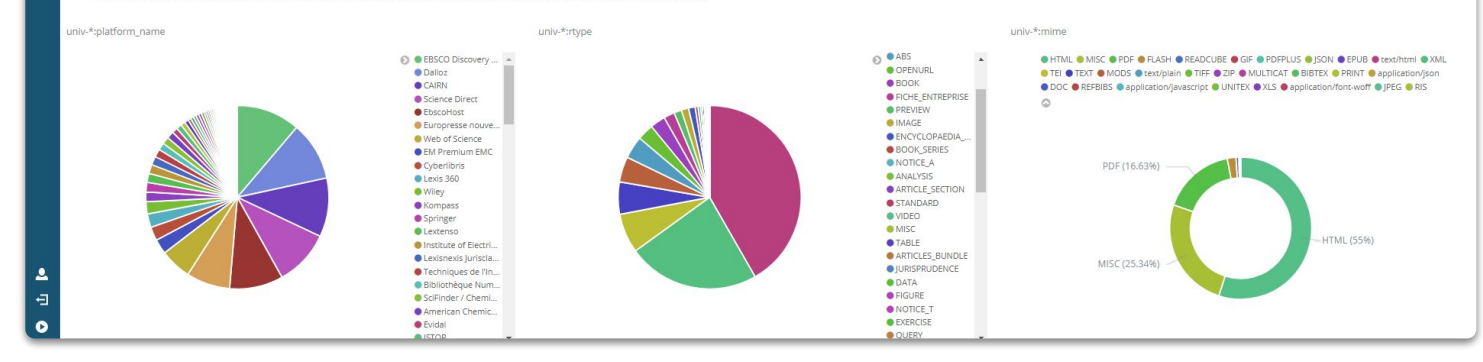

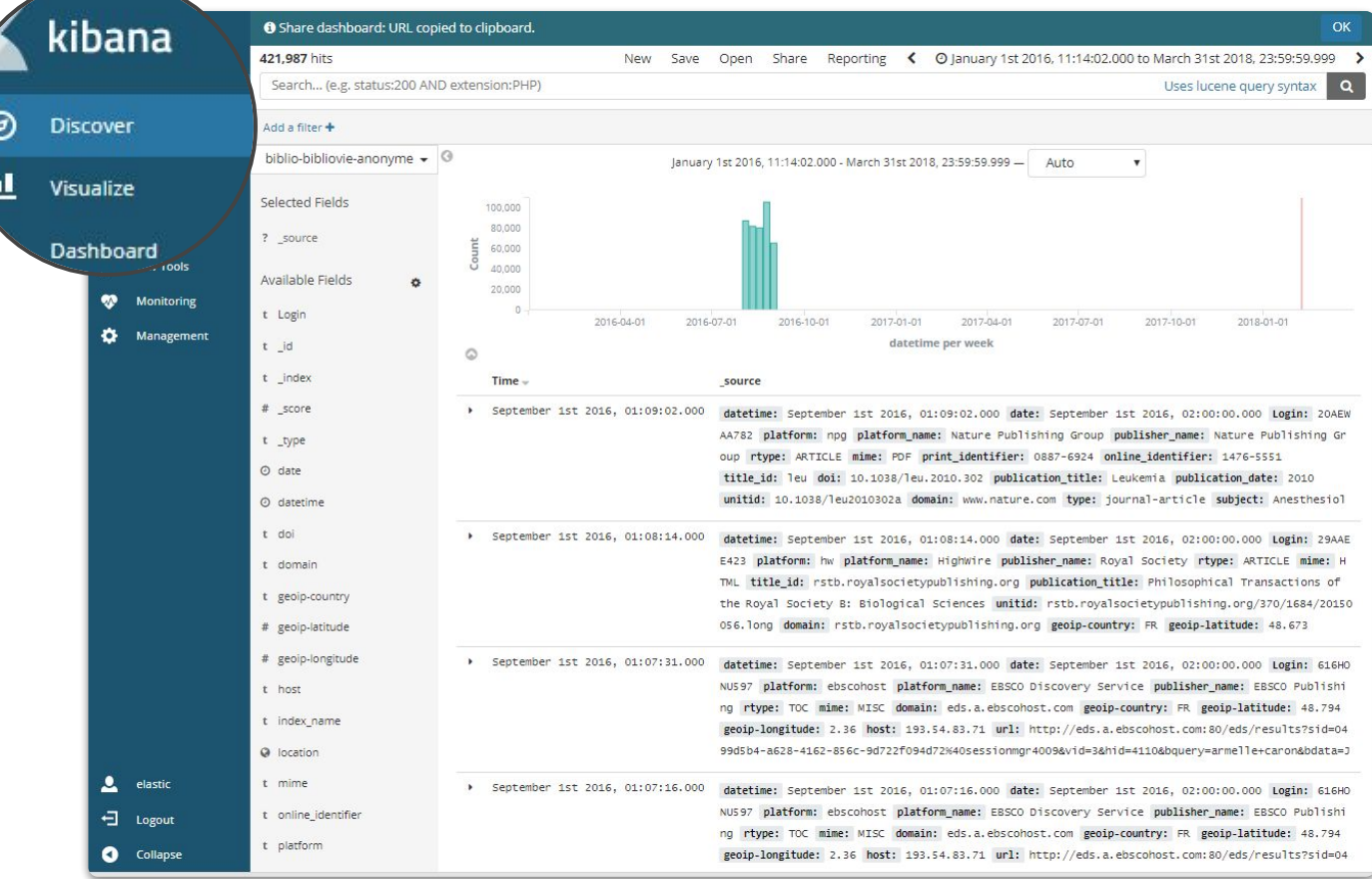

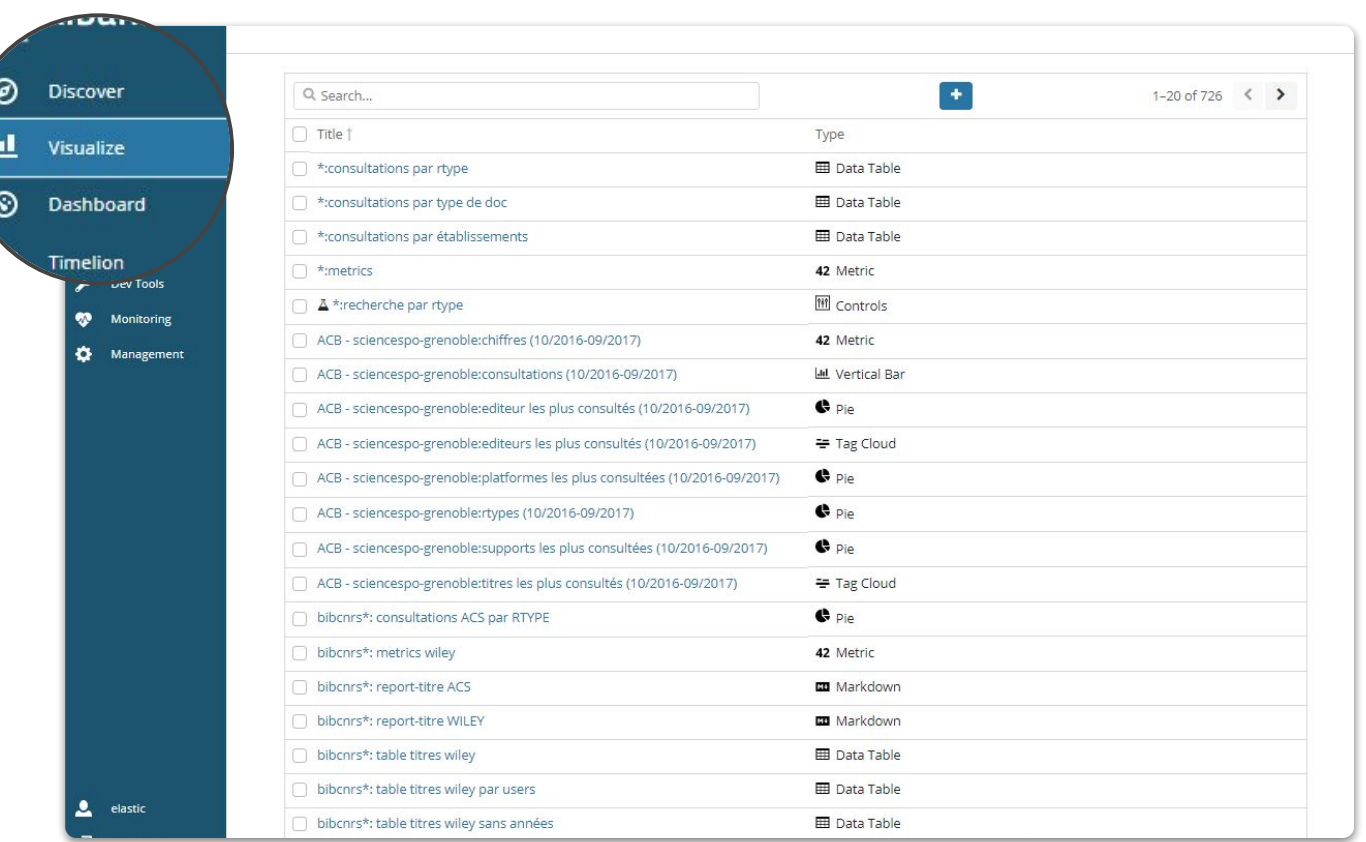

 $\sim$ 

27

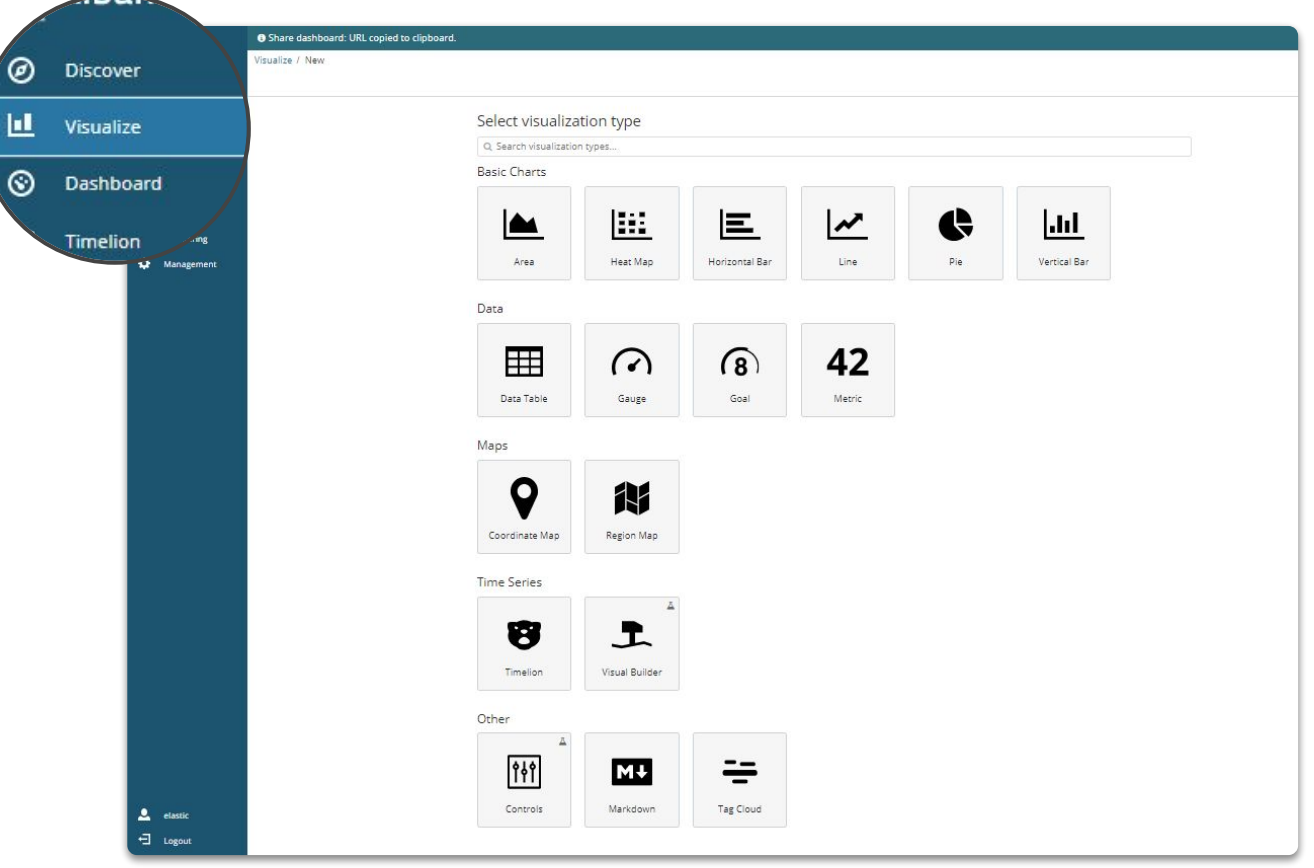

#### SAUVEGARDER SA VISUALISATION

Nomenclature recommandée : nom-index:description-de-la-visu

Exemples :

- $\triangleright$  bibcnrs: consultations par rtype
- ▹ univ-lyon1:consultations-jour
- ▹ univ-montp3:rtype
- ▹ univ-tlse3:mime

29

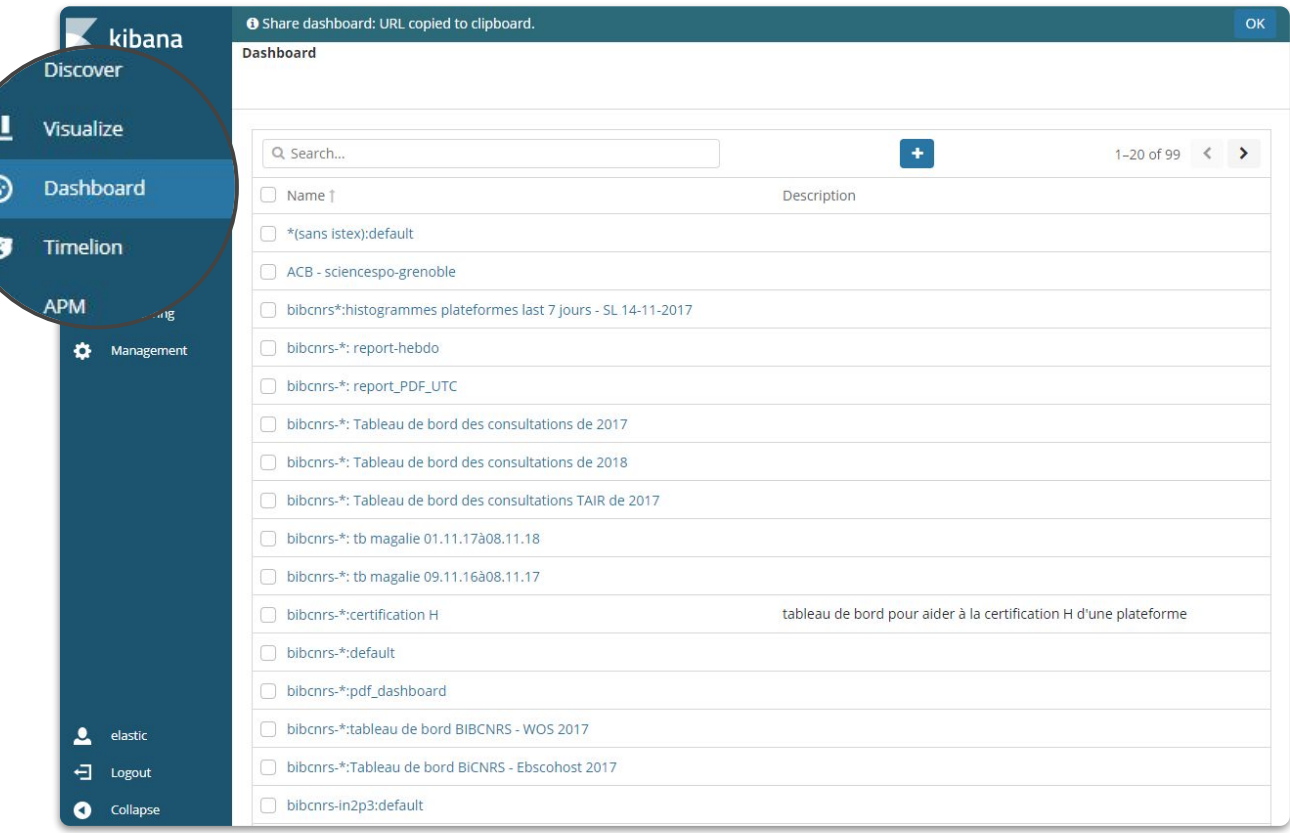

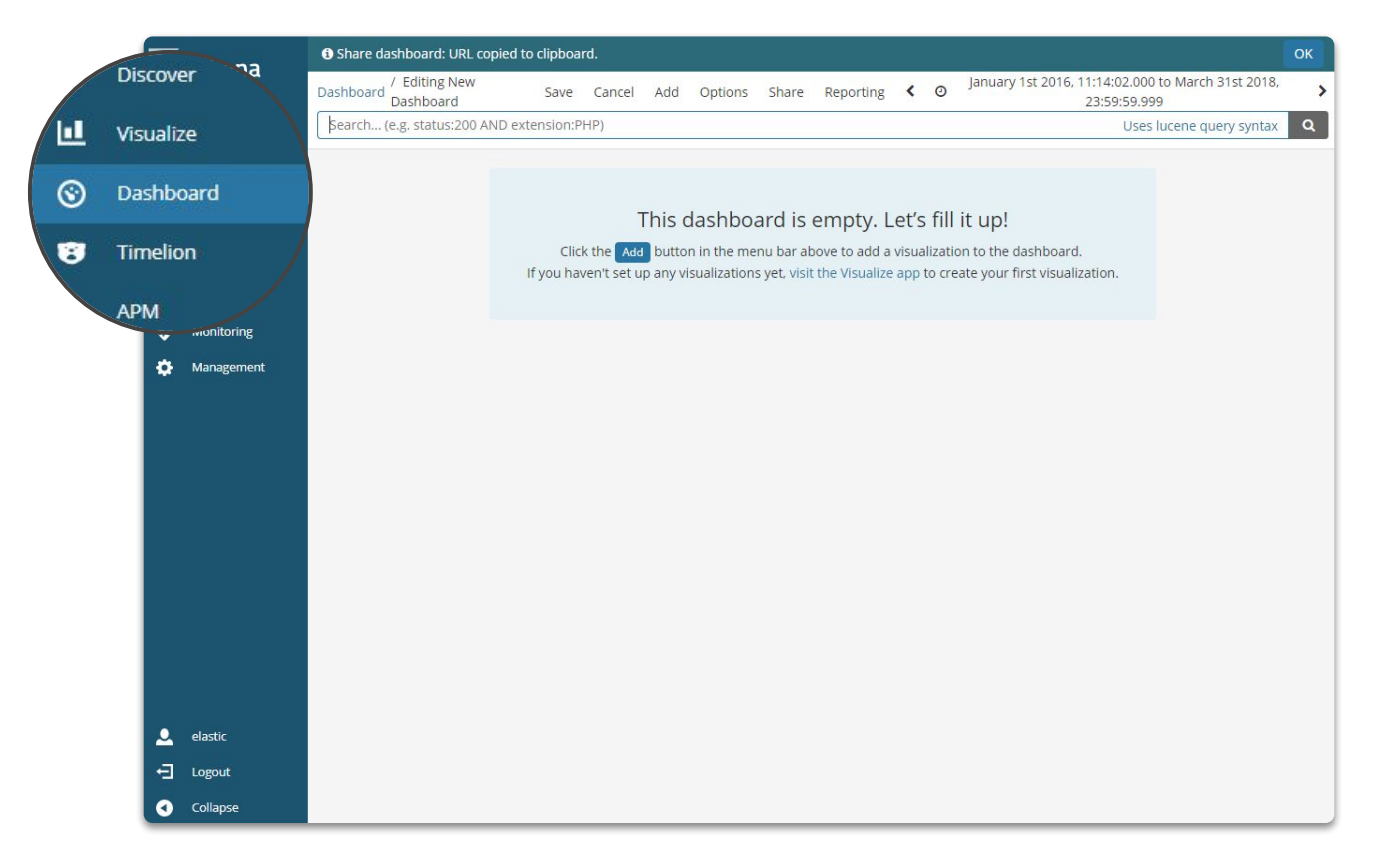

#### SAUVEGARDER SON TABLEAU DE BORD

Nomenclature recommandée : nom-index:description-du-tableau-de-bord

Exemples :

- bibcnrs-insb:default  $\triangleright$
- univ-lyon1:metriques-top-10  $\,>\,$

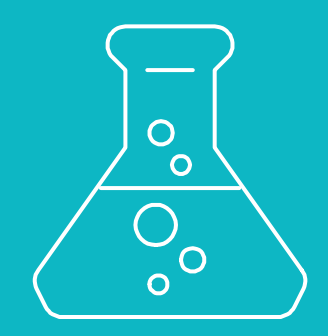

## TRAVAUX PRATIQUES

À vous de jouer !

#### **EXERCICES**

- 1) Histogramme : consultations par jour
- 2) Métriques :
	- a) Nombre total d'ECs
	- b) Nombre de plateformes distinctes
	- c) Nombre de titres distincts
	- d) Nombre de jours couverts
- 3) Camembert : consultations par RTYPE, MIME
- 4) Table :
	- a) Top 10 des éditeurs
	- b) Top 10 des plateformes
	- c) Top 10 des titres de publications
- 5) Vue au choix en utilisant Line chart ou Area chart

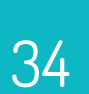

# 34 MERCI!

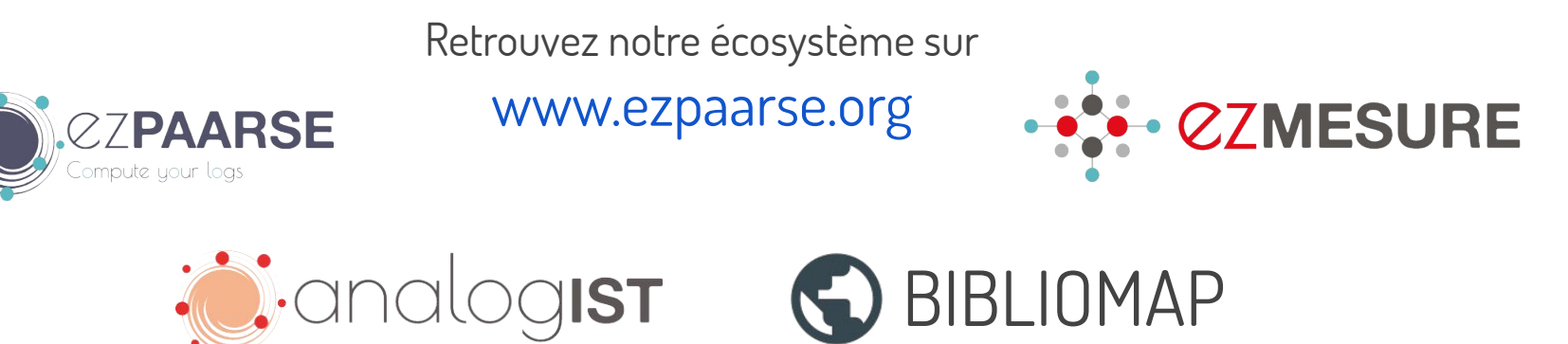

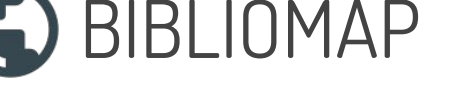

Retrouvez-nous sur

- <https://twitter.com/ezpaarse>
- <https://www.youtube.com/channel/UCcR-0UE9WjYiwS4fMG2T4tQ>  $\blacksquare$
- ι⊟ <http://blog.ezpaarse.org>
	- [ezpaarse-team@googlegroups.com](mailto:ezpaarse-team@googlegroups.com)

Notre code source est disponible sur

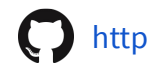

<https://github.com/ezpaarse-project/>